**Andriod** 手機開啟 **GOOGLE** 瀏覽器或 **Apple** 手機開啟 **Safari** 瀏覽器→連結「地方稅網路申報作業」,選擇「定期開徵查 繳稅及電子傳送服務」

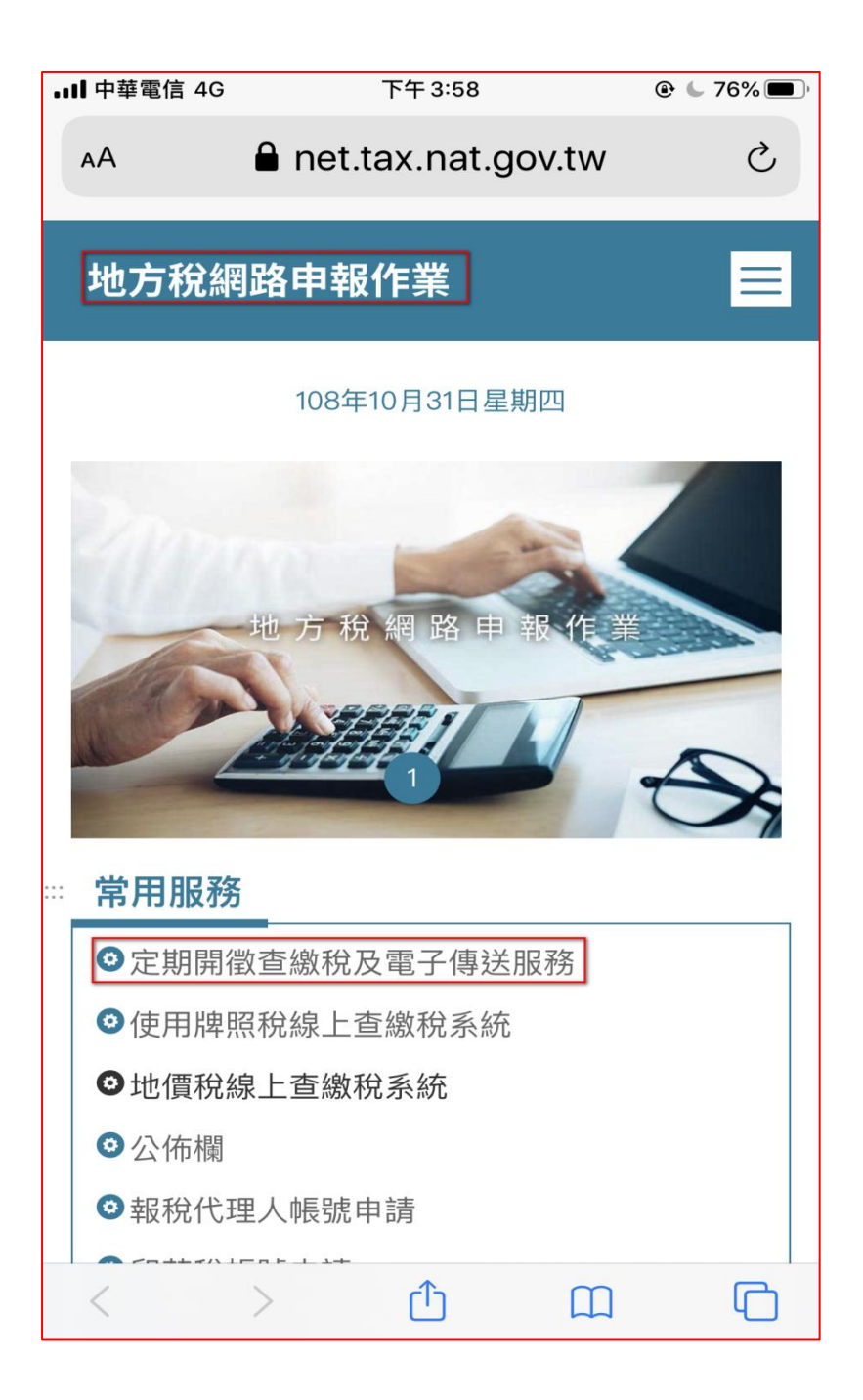

步驟二**:**

點選「用這個方式身分驗證」

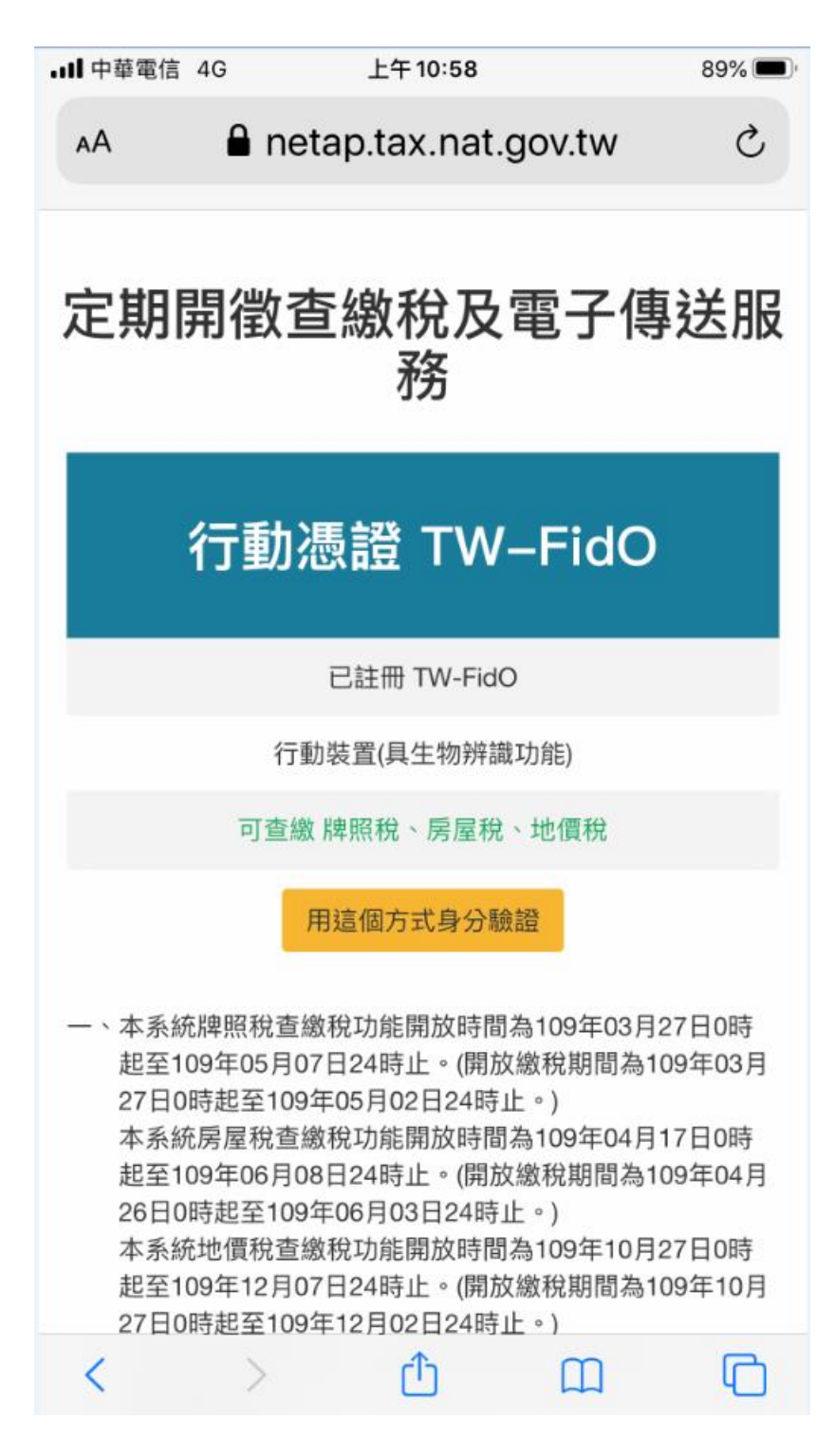

嘉義市政府財政稅務局編製

步驟三**:**

輸入「身字證字號**/**統一編號」及「驗證碼」後,再按「登入」

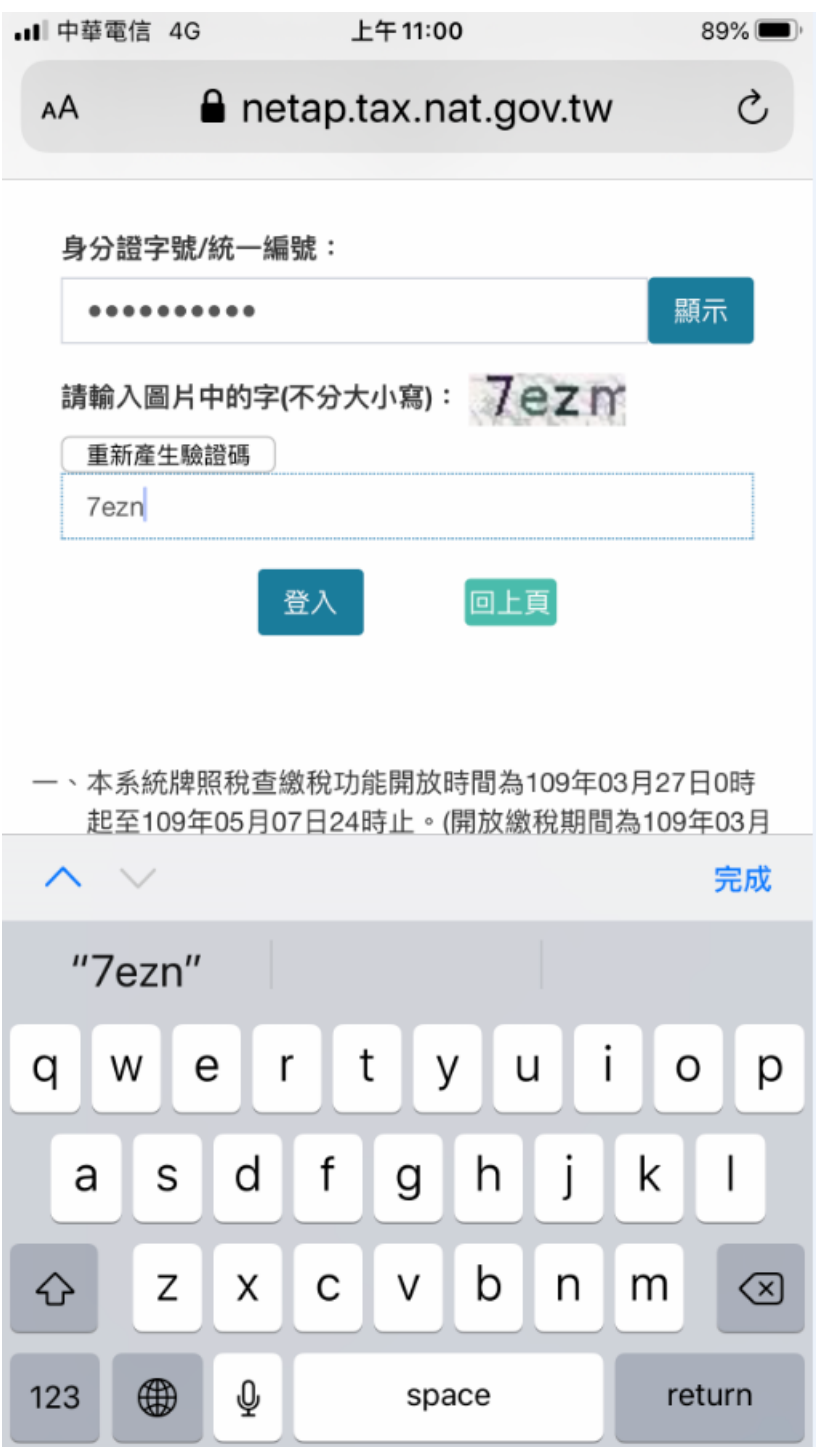

嘉義市政府財政稅務局編製

#### 步驟四**:**

# 按「APP 推播」

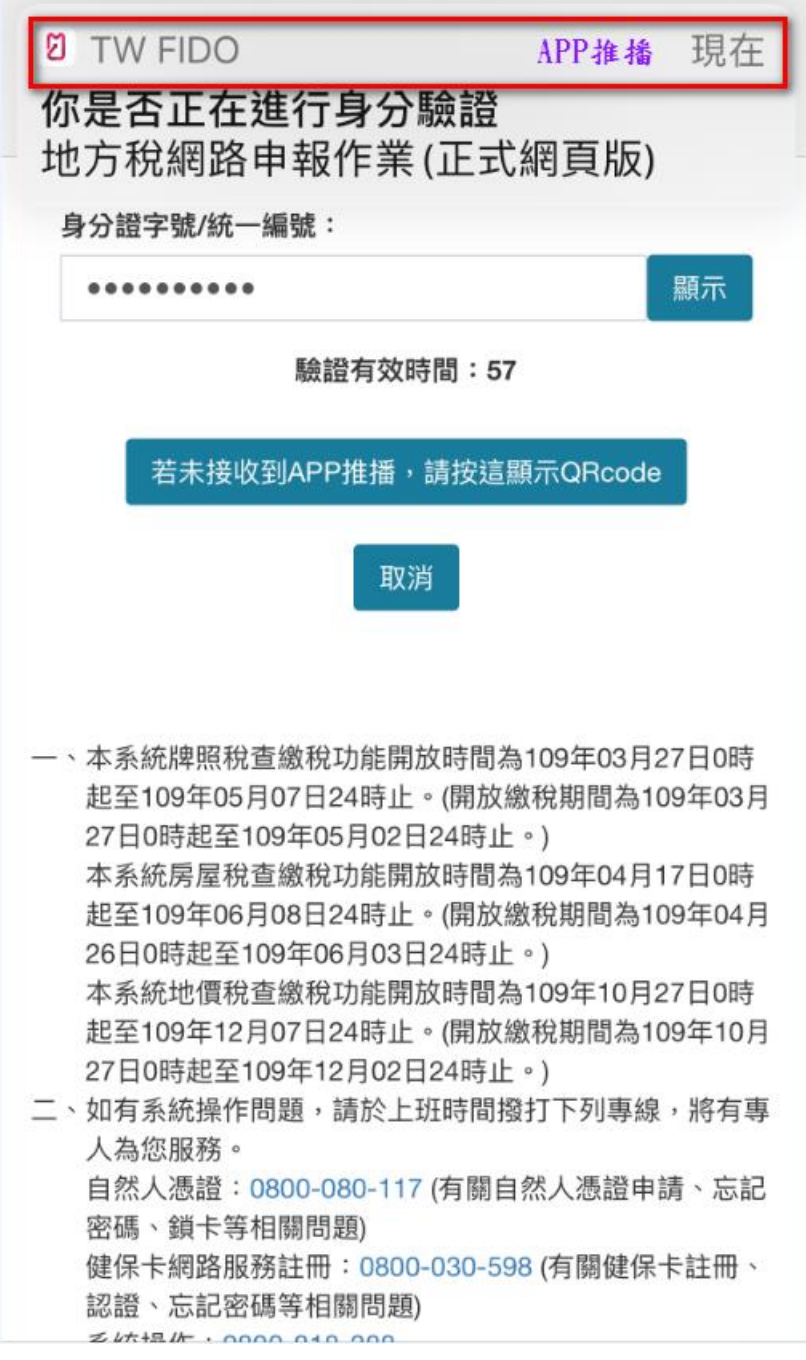

步驟五**:**

按「是」

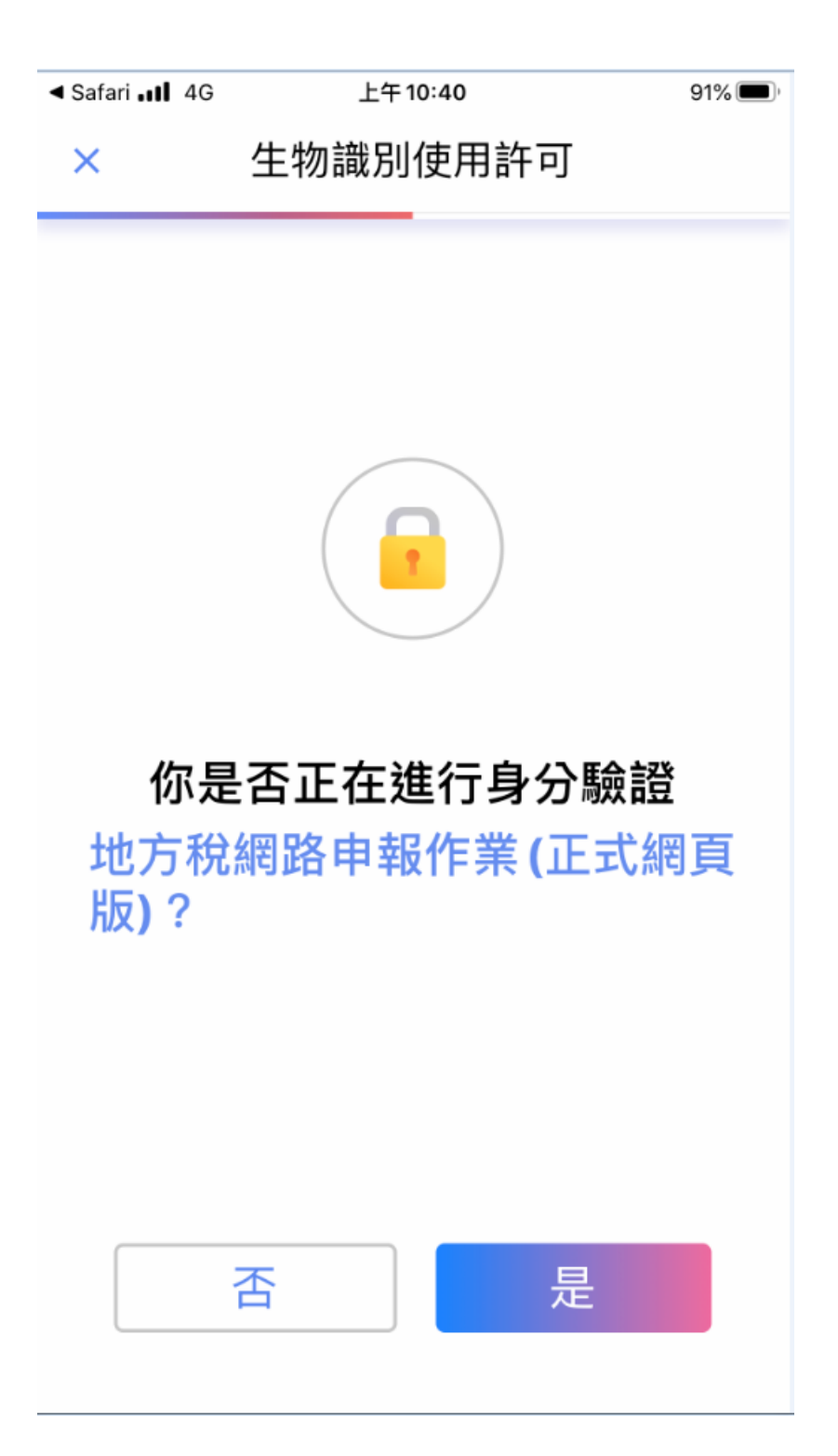

步驟六**:**

按壓指紋或臉部辨識**(**看個別手機設定**)**

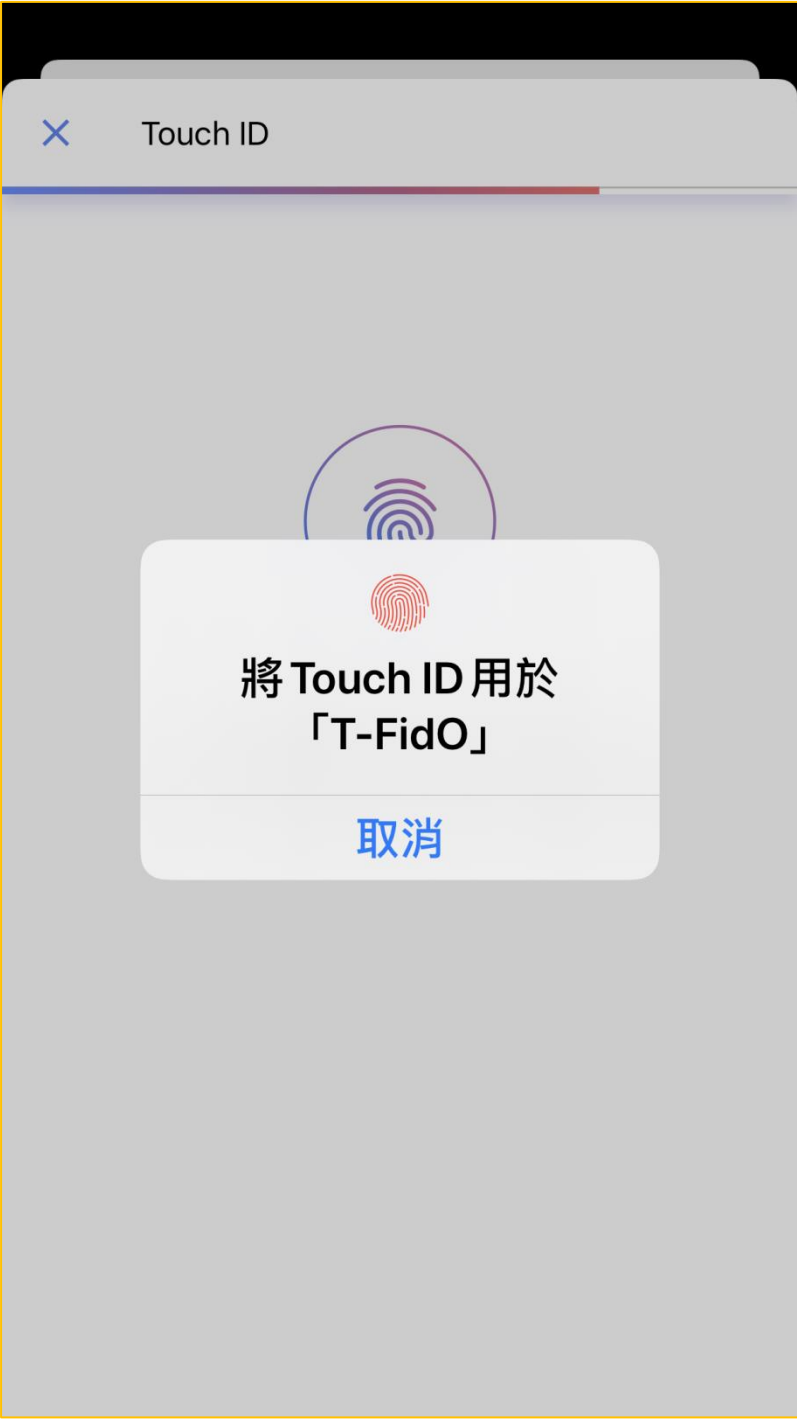

#### 步驟七**:**

#### 手機自動登入系統,點選左上角打開功能表

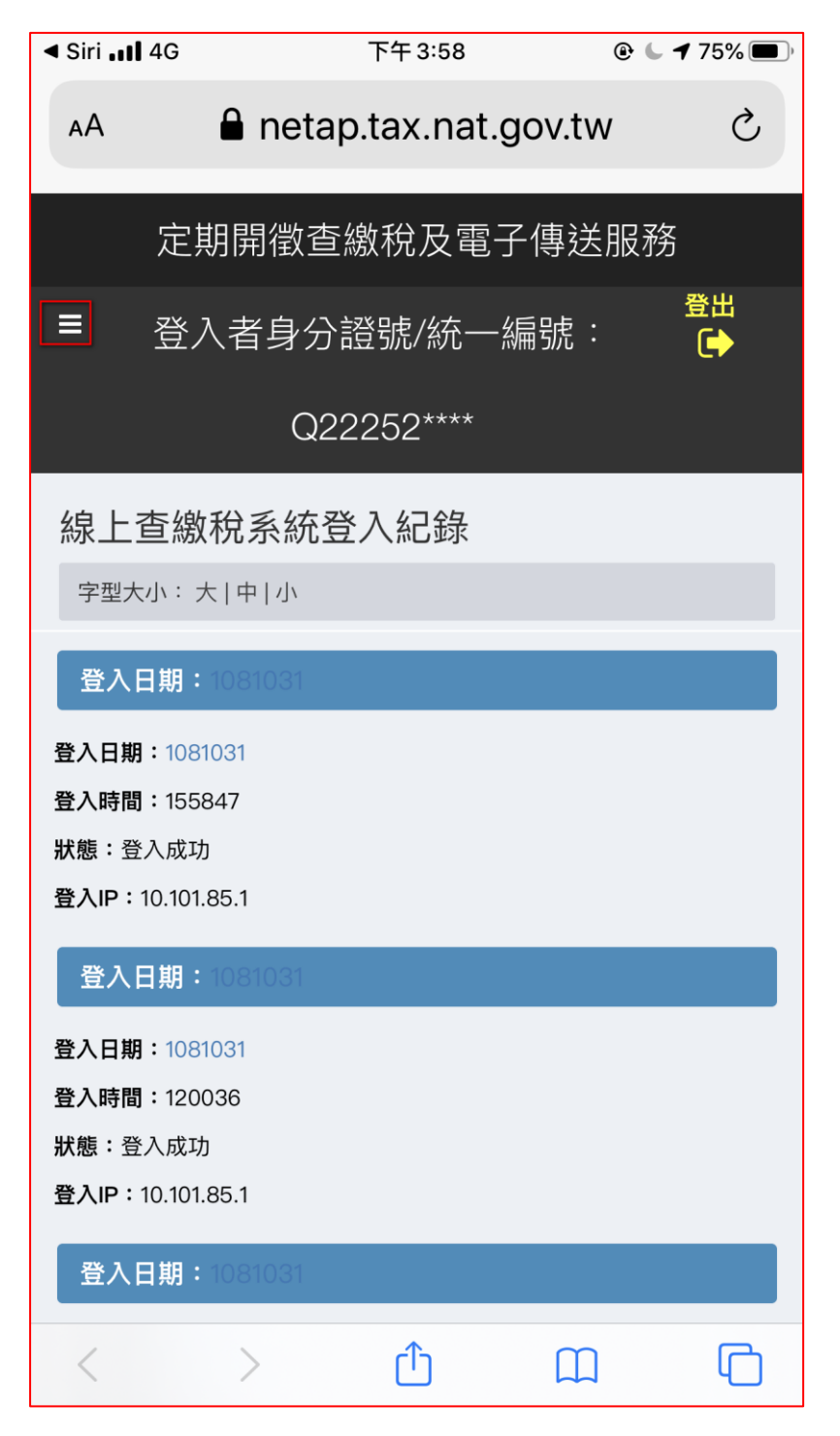

步驟八**:**

點選稅目別進入線上查繳稅作業

※電子方式傳送服務為申請 **E-MAIL** 寄送電子繳款書或電子 轉帳涌知與證明

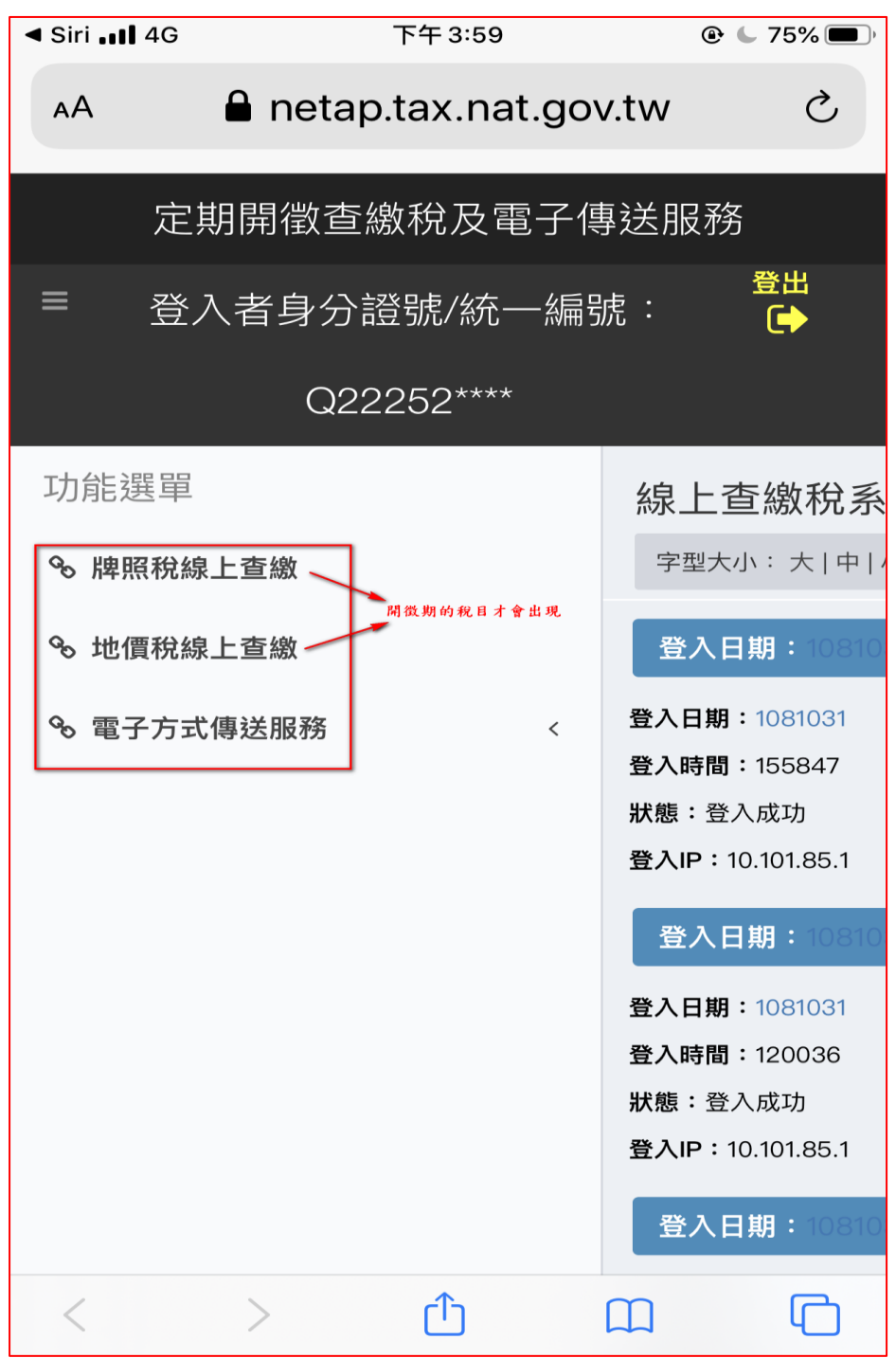

嘉義市政府財政稅務局編製